# 电商平台(京东慧采)使用手册

#### 1. 平台介绍

本平台实现师生直接在京东慧采挑选商品下单,下单后系统自动生成对应的申购单,补 充经费卡后提交审核,系统自动冻结经费,经项目负责人审批后电商发货。商品全部到货后 再验收确认,属于低值、固定资产的还要到资产系统填写入库单并提交审批。学校定期对验 收入库完成的订单跟电商平台结算,支付费用。

#### 2. 登录平台

进入"信息门户",点击"资产系统"。

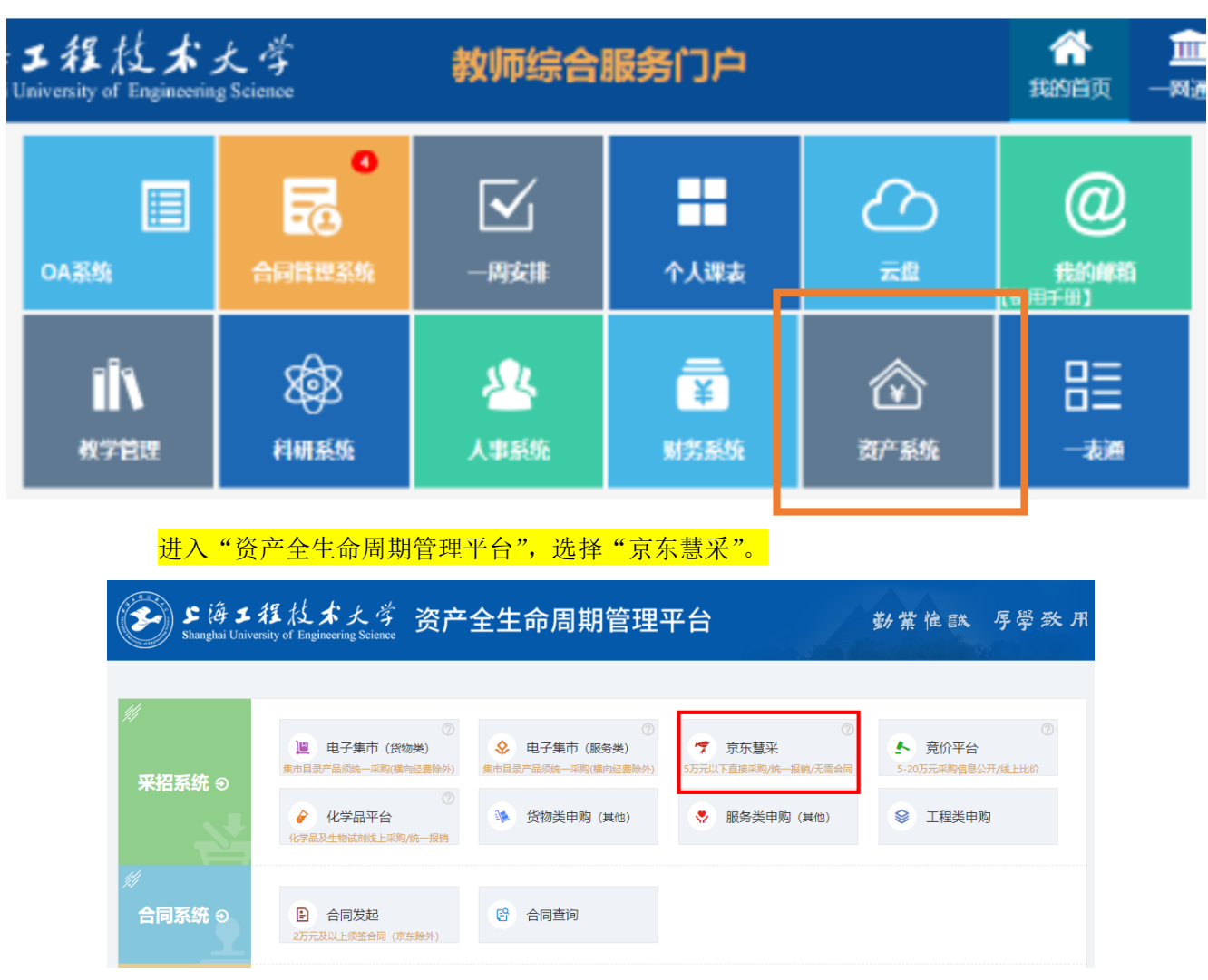

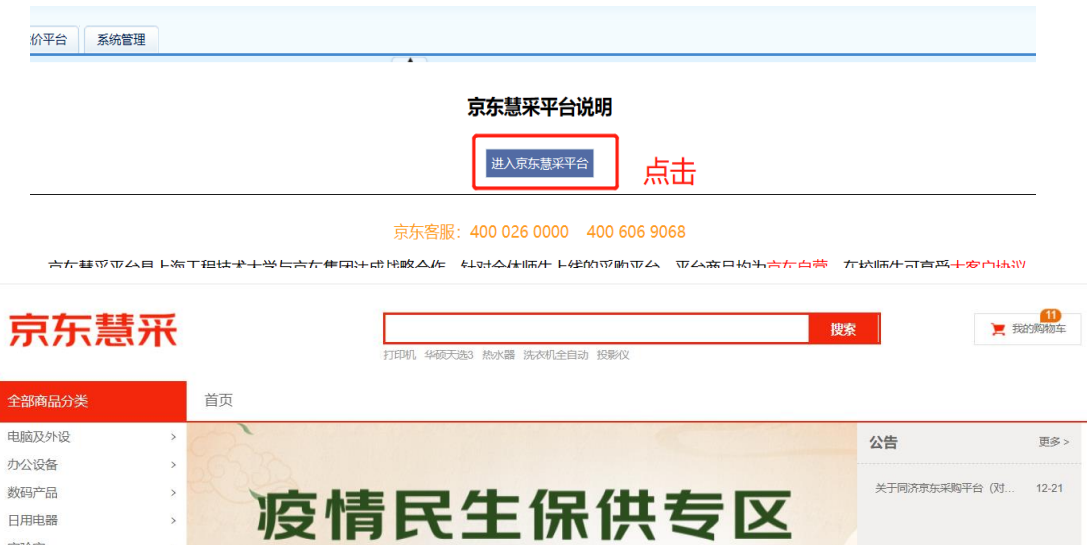

【立即采购】

# 3. 挑选商品下单

实验室

挑选商品加入购物车,然后去购物车结算:

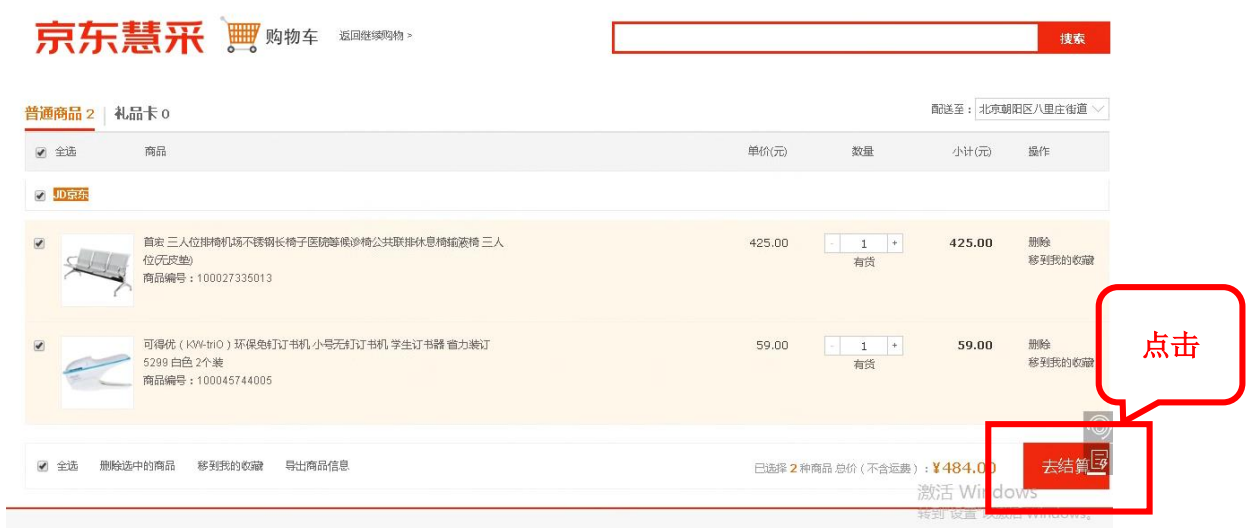

 $\frac{1}{2}$ 

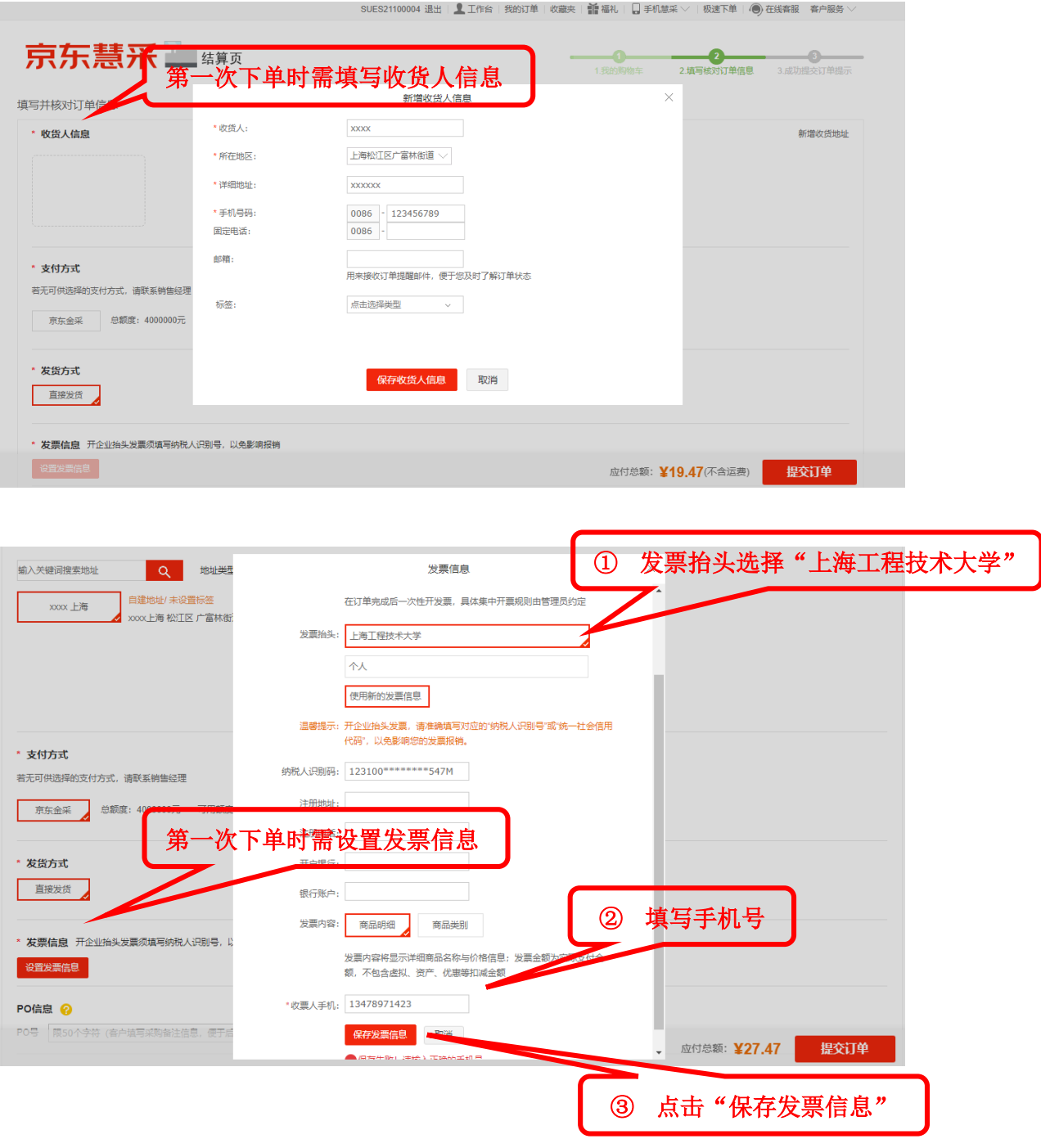

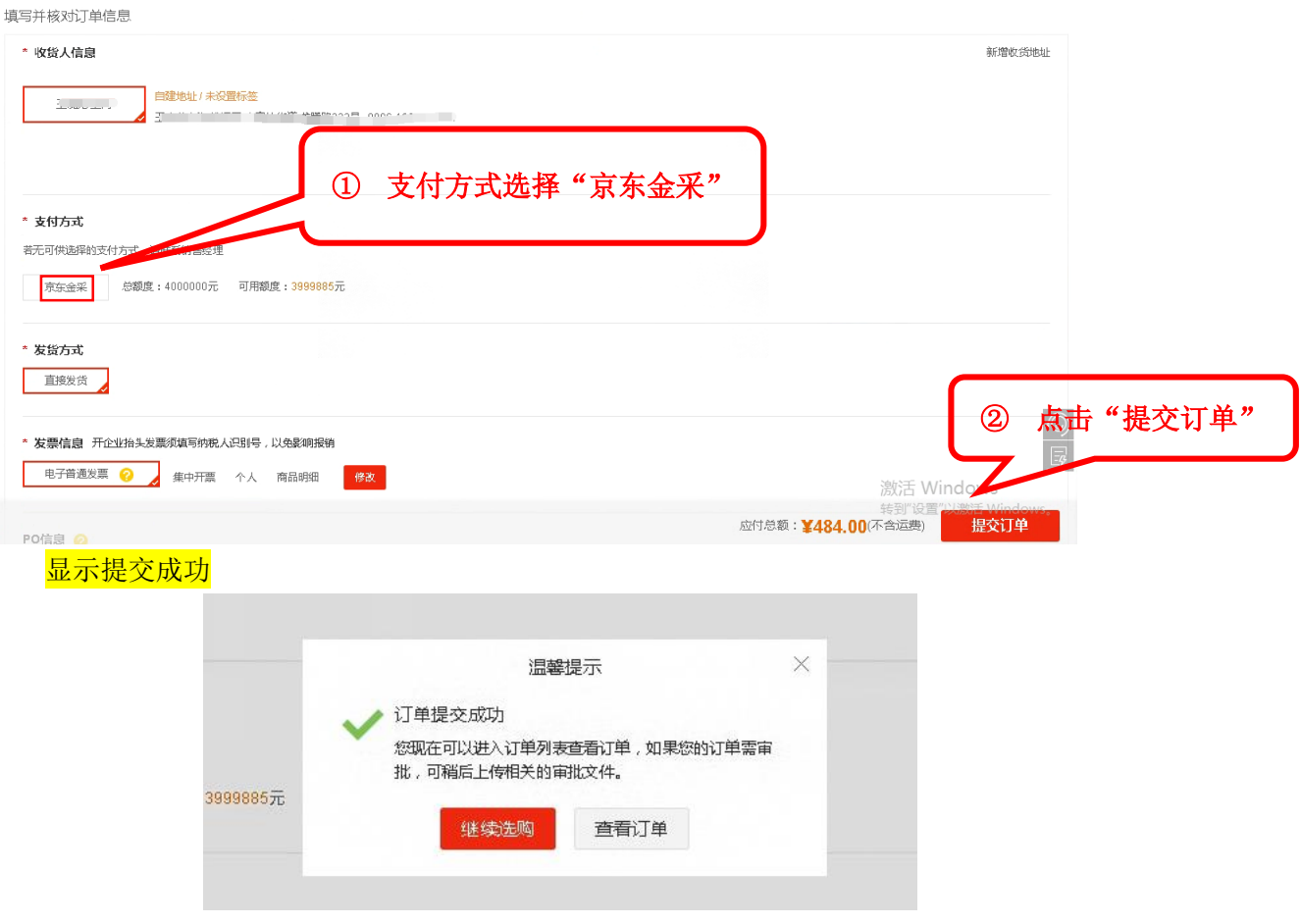

# 4. 完善申购单信息

在电商平台入口界面顶部会显示出会显示出新生成的申购单,可点申购单号完善经费卡 信息, 也可在"申购管理 申购单管理(个人)"查询新订单, 点击"填写经费编号"完善 经费卡信息。

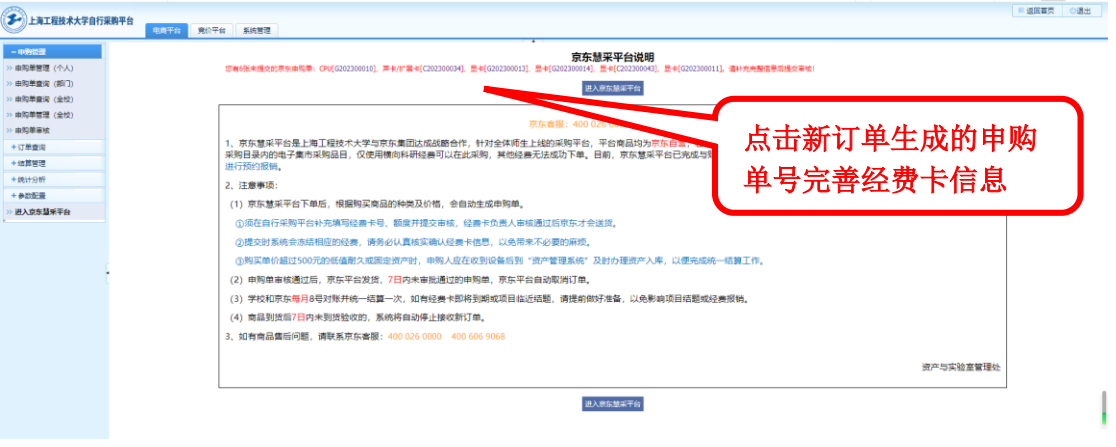

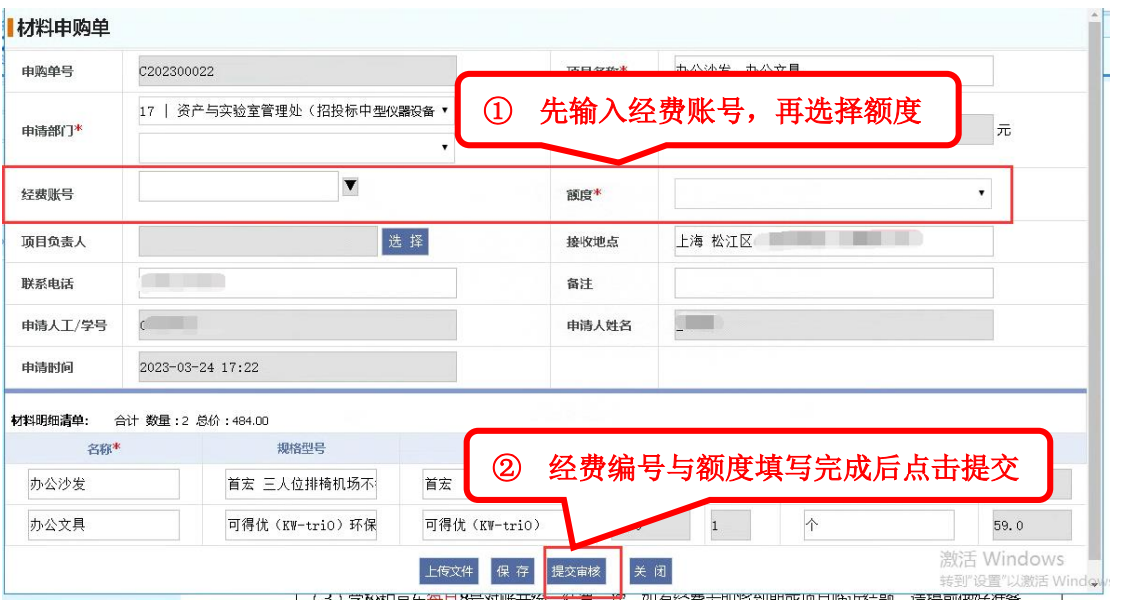

# 5. 申购单查询

点菜单"申购管理 申购单查询(个人)"可查询所有电商平台的订单生成的各类申购 <mark>单(一个订单可能根据发货仓</mark>会被拆成多个申购单)。如下:

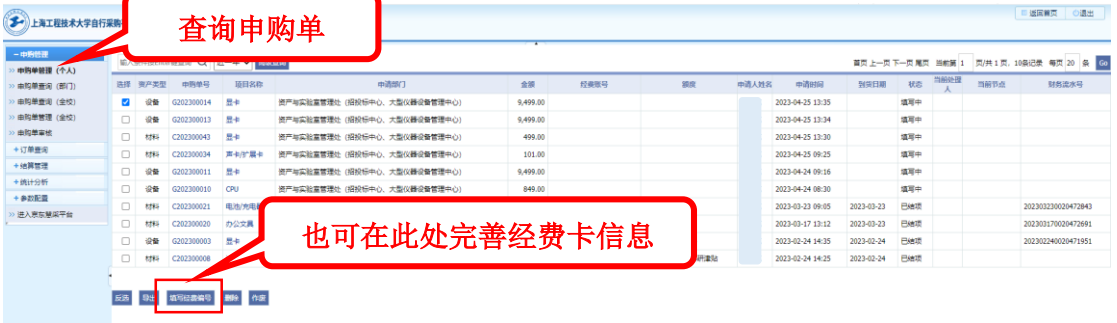

# 6. 订单查询

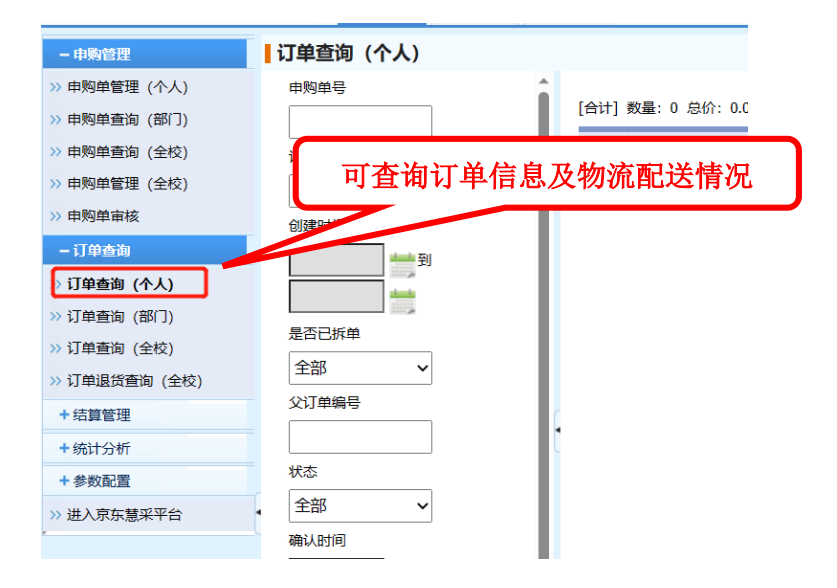

### 7. 确认收货

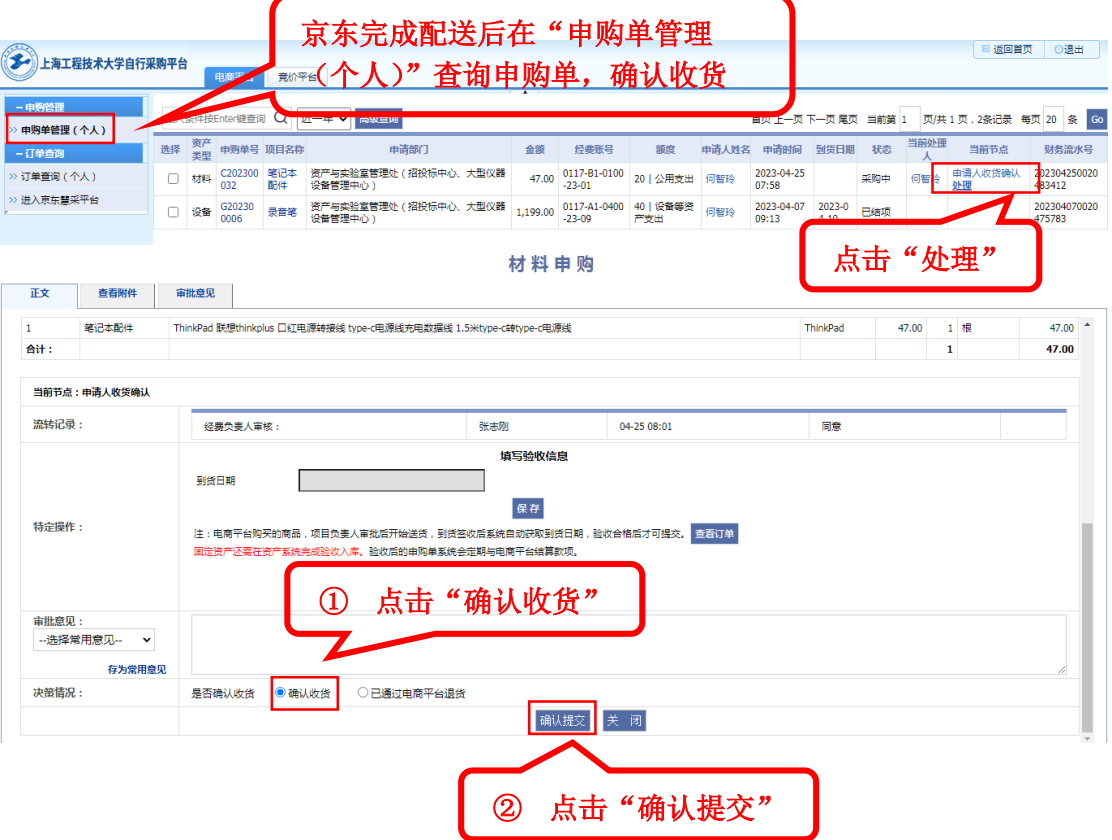